## **How do I save files from my Q: Drive to my local PC/Laptop**

1. You need to make sure you are using the *'Citrix Receiver for Web'* and not *'Citrix Receiver for html'*. You can check this by selecting your initials in the top right of the main Citrix window and clicking on *'About'*.

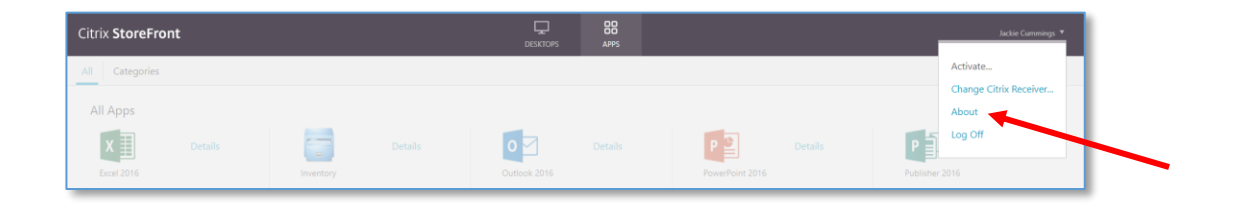

- 2. If you are using 'Citrix Receiver for html' then please click on your initials and select *'Change Citrix Receiver'.*
- 3. You will be asked to install it but if you have followed the instructions to install Citrix in the ['Citrix Help'](https://www.qub.ac.uk/directorates/media/Media,879044,smxx.pdf) document then it should already be installed. Then please select *'already installed'.* If not then you should follow the ['Citrix Help'](https://www.qub.ac.uk/directorates/media/Media,879044,smxx.pdf) instructions first.
- 4. Once you have verified you are using *'Citrix Receiver for Web'* then select *Desktops* from the tab at the top.

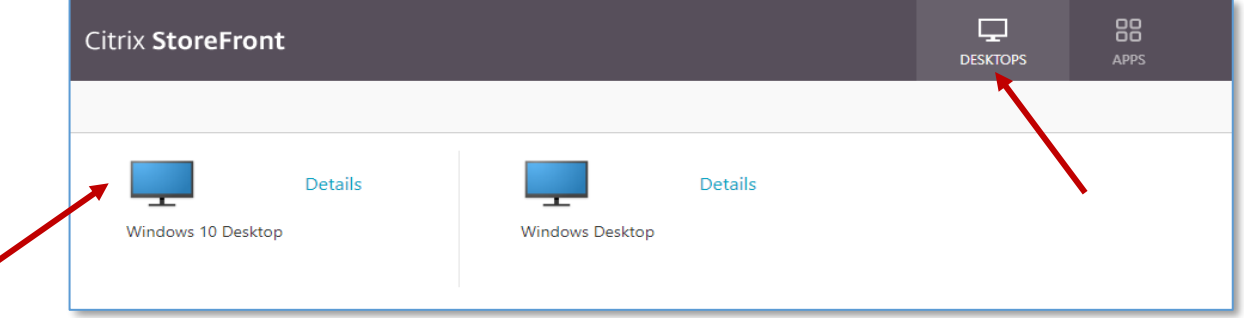

- 5. Double click on *Windows 10 Desktop* to open the Citrix Desktop.
- 6. Click on *My Computer* on the desktop and when prompted to select the level of Access, select *'Read/write access'*. This will give you access to your **Q: drive**. You can also tick the box *'Do not ask me again for this virtual desktop'* if you wish.

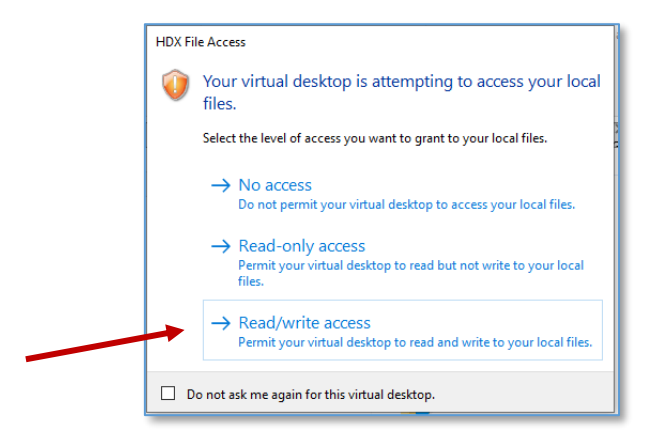

7. When saving to your local machine, you need to save to *'Local Disk (C: on <Local PCName>)* → *Users* → *StaffNo* → *Desktop/Documents<sup>'</sup>. Note: the Desktop under 'This* PC' is the Citrix desktop and you will not have permission to save there.

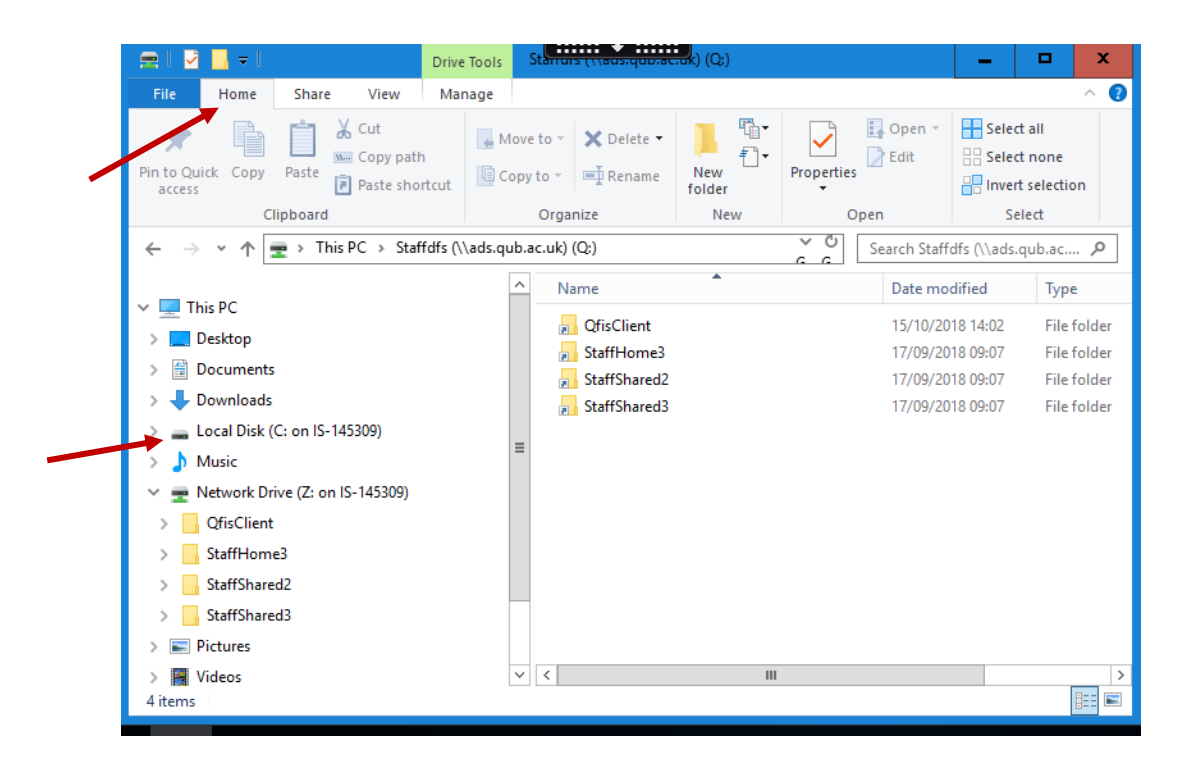

8. If you want to *copy/paste* you need to use '*Home'* on the toolbar from Windows Explorer on the Citrix Desktop.

*\*Please Note:* Drag and Drop or right clicking does not work in the Citrix environment